## **Bibliotheken erstellen, ändern und löschen**

In der Bibliotheken-Übersichtstabelle stehen Ihnen folgende Aktionen zur Verfügung, um eine Bibliothek neu zu erstellen oder eine bereits vorhandene Bibliothek zu bearbeiten:

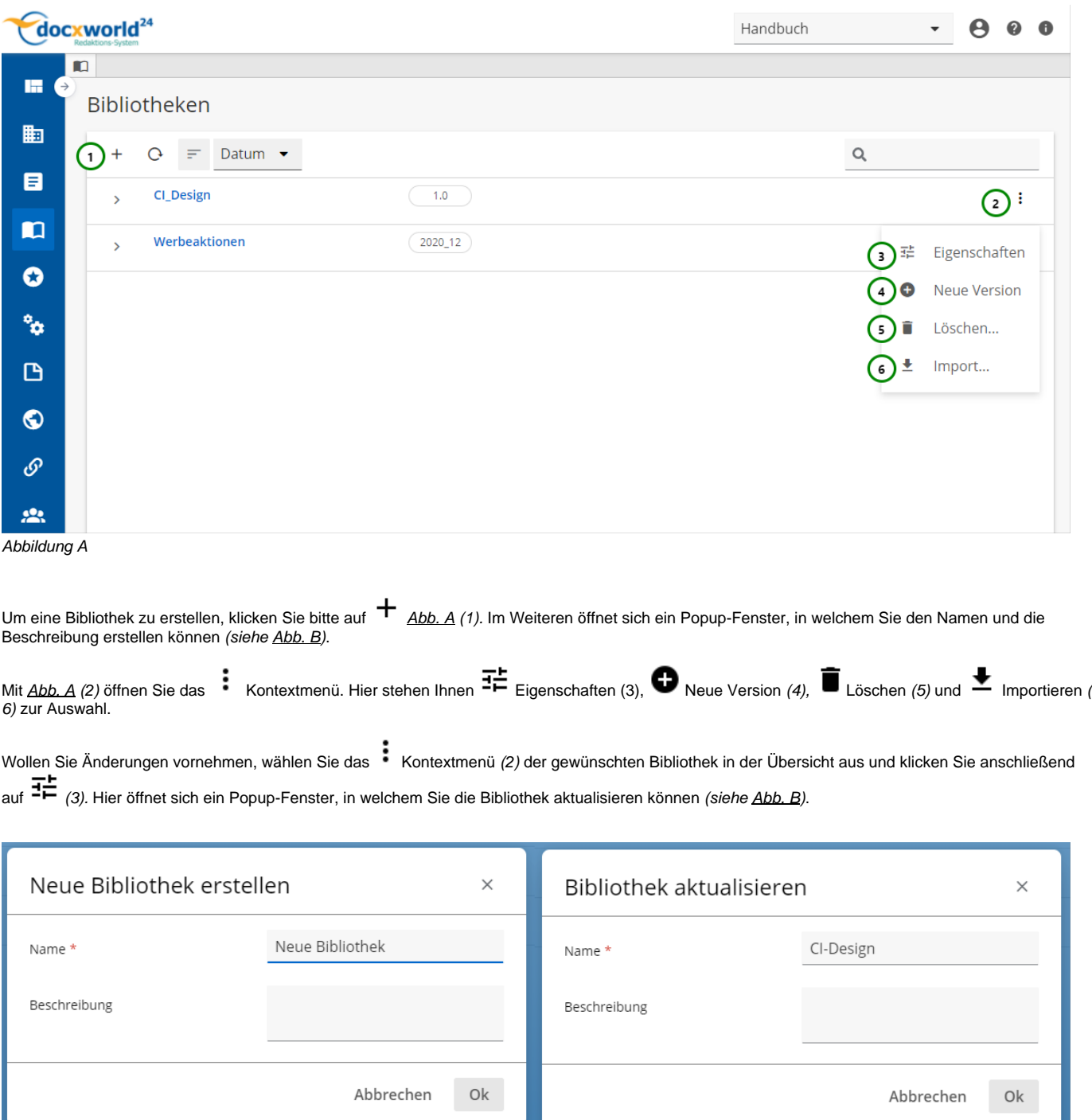

Abbildung B

Im Punkt  $\bullet$  Abb. A (4) können Sie zu dieser ausgewählten Bibliothek eine neue leere Version erstellen.

Um die gewählte Bibliothek zu löschen, wählen Sie (5) aus und um eine Bibliotheks-Version zu importieren steht Ihnen (6) zur Auswahl .

Um mit Bibliotheken zu arbeiten benötigen Sie, wie bei Formularen und Schemas eine Bibliothek als Vorlage, von der Sie dann Versionen erstellen können, die sich in ein Schema einbinden lassen (siehe [R-S Versionierung](https://documentation.profiforms.de/doc/display/RS241021/Status+-+Workflows+und+Versionierung)).

Δ

Beim Löschen des Schema müssen dessen Versionen bereits gelöscht sein.

Beachten Sie dabei, dass das Objekt durch das Löschen nur inaktiv gesetzt wird (Es ist weder für den Nutzer noch für andere Objekte sichtbar oder verwendbar.) und durch einen Administrator auch wiederhergestellt werden kann. Mehr Informationen zum Löschen von Objekten finden Sie [hier.](https://documentation.profiforms.de/doc/pages/viewpage.action?pageId=47420457)